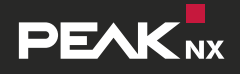

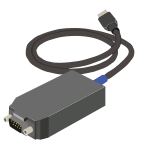

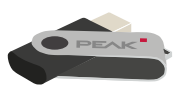

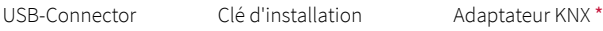

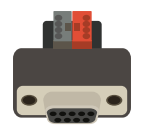

- 
- Un adaptateur KNX n'est pas forcé-\* ment fourni et peut être commandé séparément sur **www.peaknx.com.**

The adapter is not necessarily part of the delivery scope. It can be ordered separately at **www.peaknx.com.**

## **Étape 1**

Connectez l'USB-Connector à un port USB de votre ordinateur.

#### **Étape 2**

Connectez l'adaptateur KNX au réseau KNX et connectez ensuite l'USB-Connector à l'adaptateur KNX.

### **Étape 3**

Branchez la clé d'installation à l'ordinateur et ouvrez le fichier « YOUVI.Autostart ». Dans le menu d'installation, sélectionnez l'onglet « Installation » et « Installer maintenant ». Suivez les instructions d'installation et chargez votre projet ETS.

# **Étape 4**

Si la connexion KNX ne s'établit pas automatiquement, connectez-vous manuellement avec *YOUVI Dashboard > YOUVI Configuration* > *Connexion KNX* au réseau KNX.

### **Étape 5**

Vous pouvez maintenant utiliser votre logiciel ETS ou le moniteur de bus fourni (accessible via *YOUVI Dashboard*).

### **Step 1**

Connect the USB-Connector to a USB port on your computer.

#### **Step 2**

Connect the KNX adapter to the KNX network and afterwards the USB-Connector to the KNX adapter.

#### **Step 3**

Connect the installation USB flash drive to the computer and open the "YOUVI. Autostart" file. Select the "Install" tab in the installation menu and "Install now". Follow the installation instructions and upload your ETS project.

#### **Step 4**

If the KNX connection is not established automatically, you must manually connect to the KNX network under *YOUVI*  Dashboard > YOUVI Configuration > KNX *Connection*.

### **Step 5**

Now you can use your ETS software or the included Bus Monitor (accessible via *YOUVI Dashboard*).